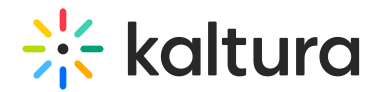

# Create a shared repository

Last Modified on 09/16/2024 12:36 pm IDT

28 This article is designated for all users.

## About

You can create a **shared repository** - a type of **channel** - where members can browse and use published media for distribution across other channels and categories. Members contribute and reuse content based on permissions. This feature benefits educational institutions and enterprises, enabling shared media usage and distribution.

Please note that while this feature is not currently functional with [Theming](https://knowledge.kaltura.com/help/getting-started-with-the-theming-module), it will be in the near future. <u>iOi</u> The [ShareRepositories](https://knowledge.kaltura.com/help/shared-repositories) module must be enabled to use this feature. iQ.

## Access My Channels

Choose My [Channels](https://knowledge.kaltura.com/help/access-my-channels) from the user menu.

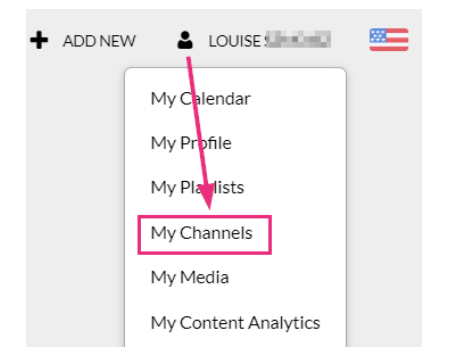

The My Channels page displays.

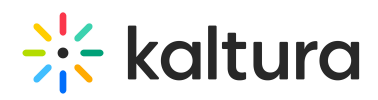

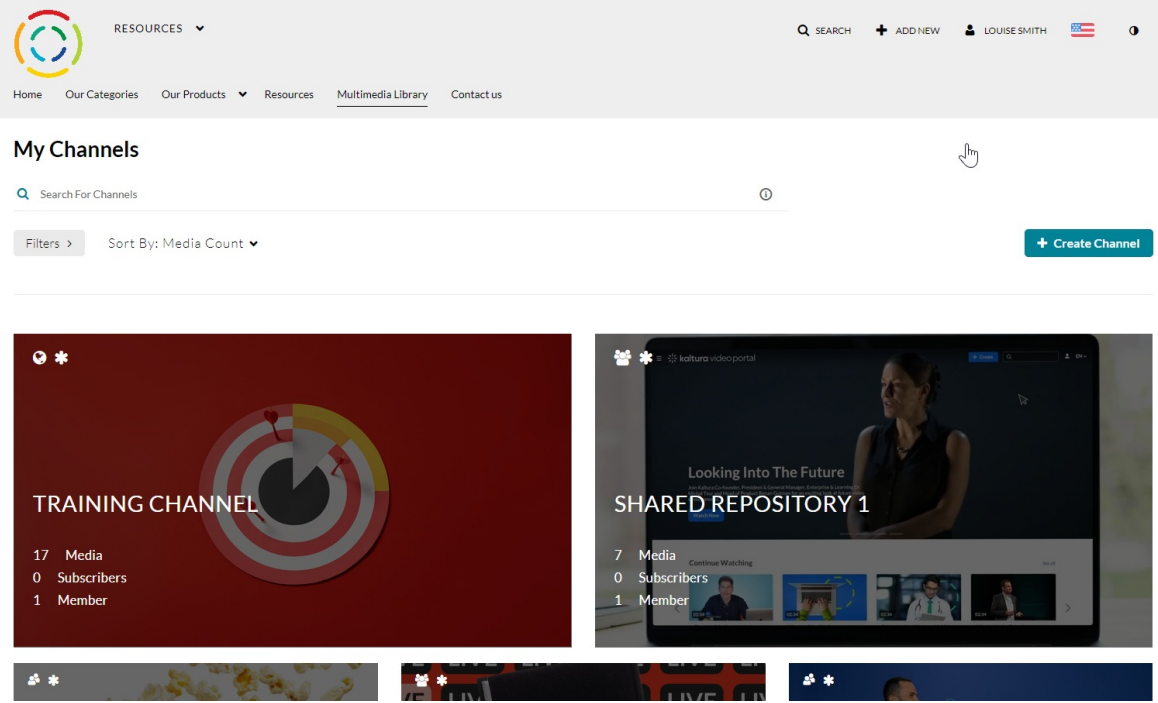

## Create a shared repository

1. On the far right of the My Channels page, click **+Create Channel**.

#### **My Channels**

**Create a New Channel** 

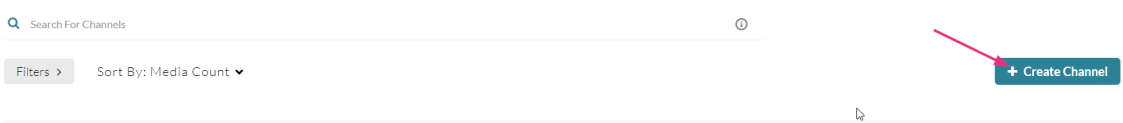

### The **Create a New Channel** page displays.

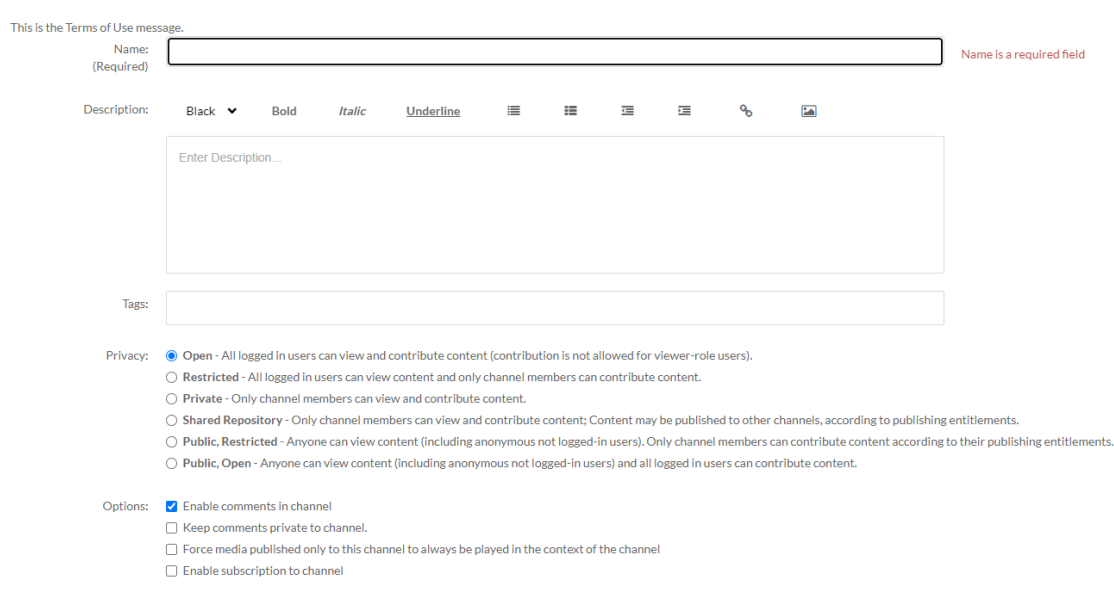

### 2. Configure the details for your new shared repository:

Copyright ©️ 2024 Kaltura Inc. All Rights Reserved. Designated trademarks and brands are the property of their respective owners. Use of this document constitutes acceptance of the Kaltura Terms of Use and Privacy Policy.

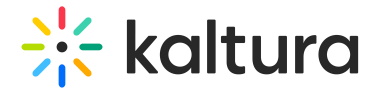

**Name** – Enter the name for the shared repository (60 characters limit).

**Description** - Enter a summary of the shared repository to display on the My Channels page.

**Tags** – Enter a descriptive tag(s) to use in searches.

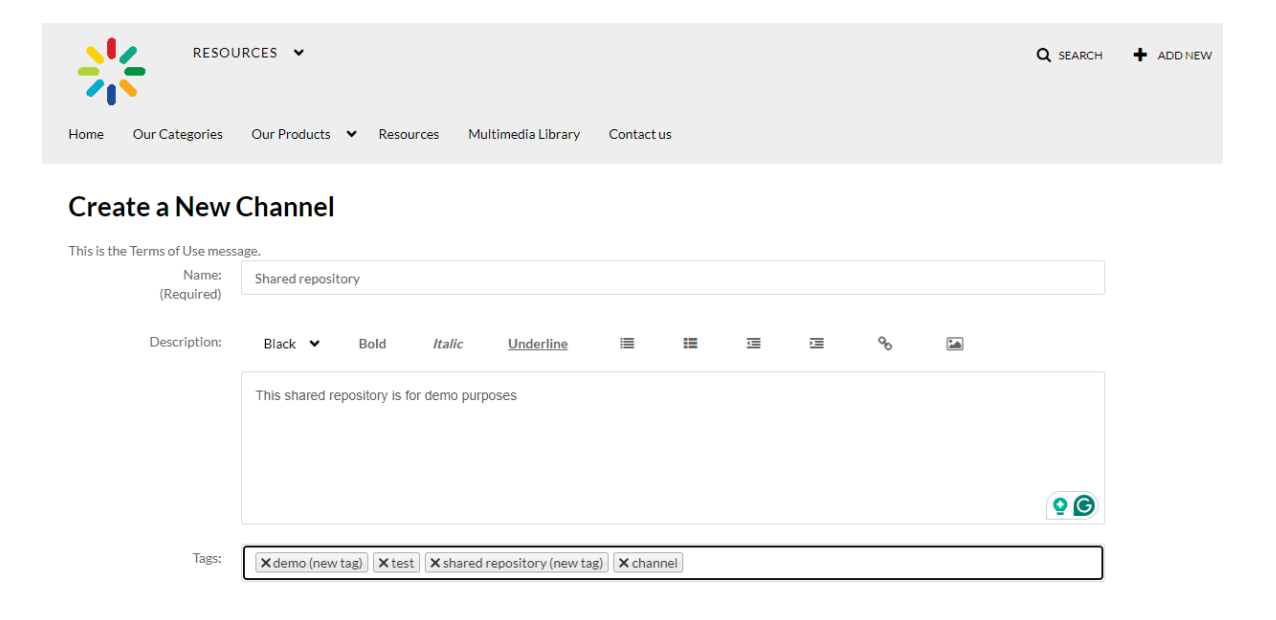

### **Privacy** - Select **Shared Repository**.

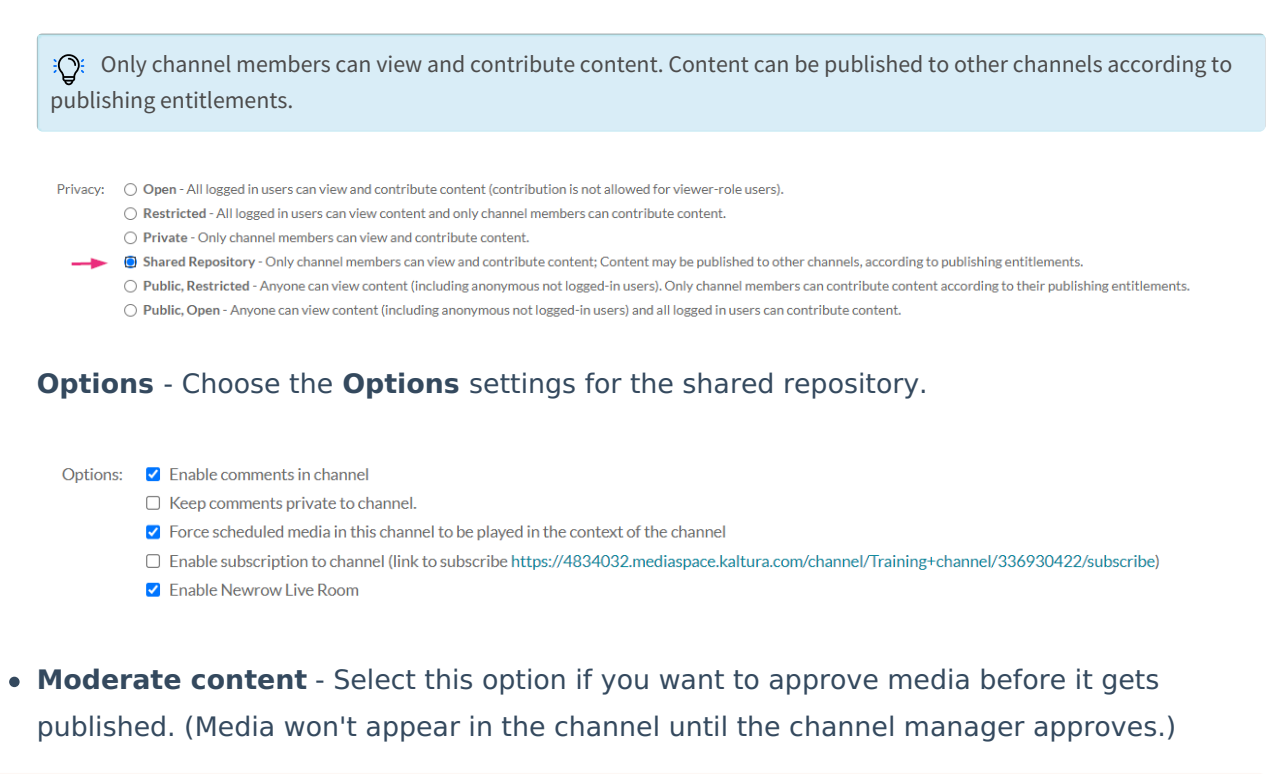

⚠ The Moderation feature is under development for users who have Theming enabled, and will be available very soon. For information about our Theming feature set, please visit our article Getting started with the [Theming](https://knowledge.kaltura.com/help/getting-started-with-the-theming-module) module.

**Enable comments in channels -** If enabled, Comments are displayed when the media

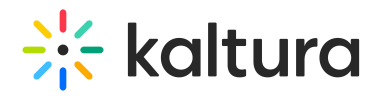

item is accessed through a channel. To manage comments made via the media page, see Disable comments and Close [Discussion](http://knowledge.kaltura.com/640dc1080afaa73b6441a1d4).

- **Keep comments private to channel -** Select this option to keep comments private to the channel
- **Force scheduled media in this channel to be played in the context of the channel** - If media is in only one channel on the site, it will automatically gain that channel's context, even if accessed through a direct link or search. Example: If a user goes to a media entry URL such as "base URL/media/t/1 abcdefghij", and that media is only in one channel on the site, the URL will change to include the channel context: "base\_URL/media/t/1\_abcdefghij/12345678".
- **Enable subscription to channel** This option lets users subscribe to your channel and get an email notification for new items. The link to subscribe is provided: <https://4834032.mediaspace.kaltura.com/channel/Training+channel/336930422/subscribe>)
- **Enable Newrow Live Room** Select this option to enable Kaltura [Meetings.](https://knowledge.kaltura.com/help/kaltura-meetings-virtual-classroom-webinars)

**Categories** - Depending on your entitlements, choose the galleries that this shared repository will be associated with, for example, these are the gallery options of this video portal site.

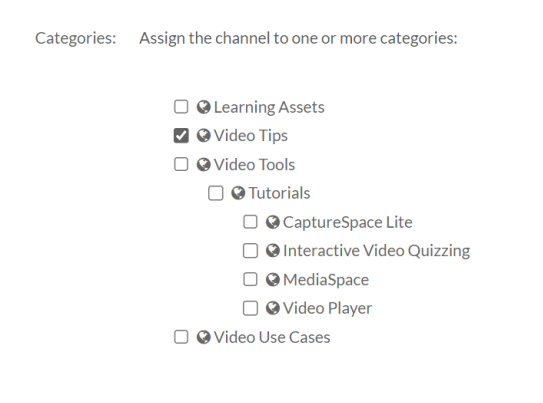

Click **Save**.

A success message displays: The information was saved successfully.

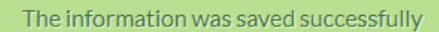

To learn how to add users to a shared repository, see our article Manage a [channel.](https://knowledge.kaltura.com/help/managing-a-channel-in-kaltura-mediaspace#edit-channel-users)